## みまもりやさん Windows 用設定ソフト説明書

本説明書は「みまもりやさん Windows 用設定ソフト」の各種説明となります。 基本的な設定の流れは取扱説明書の P.7 ~ 11 までを参照ください。

## 【画面説明】

※下図は子機と PC を接続後の画面です。ソフト立上げ時は SCAN 開始 (SCAN 停止のボタン位置) のみクリック可能です。 ※子機と PC の接続時には 2m 以内で実施しください。接続後は 10m程度離れても接続が維持されます。

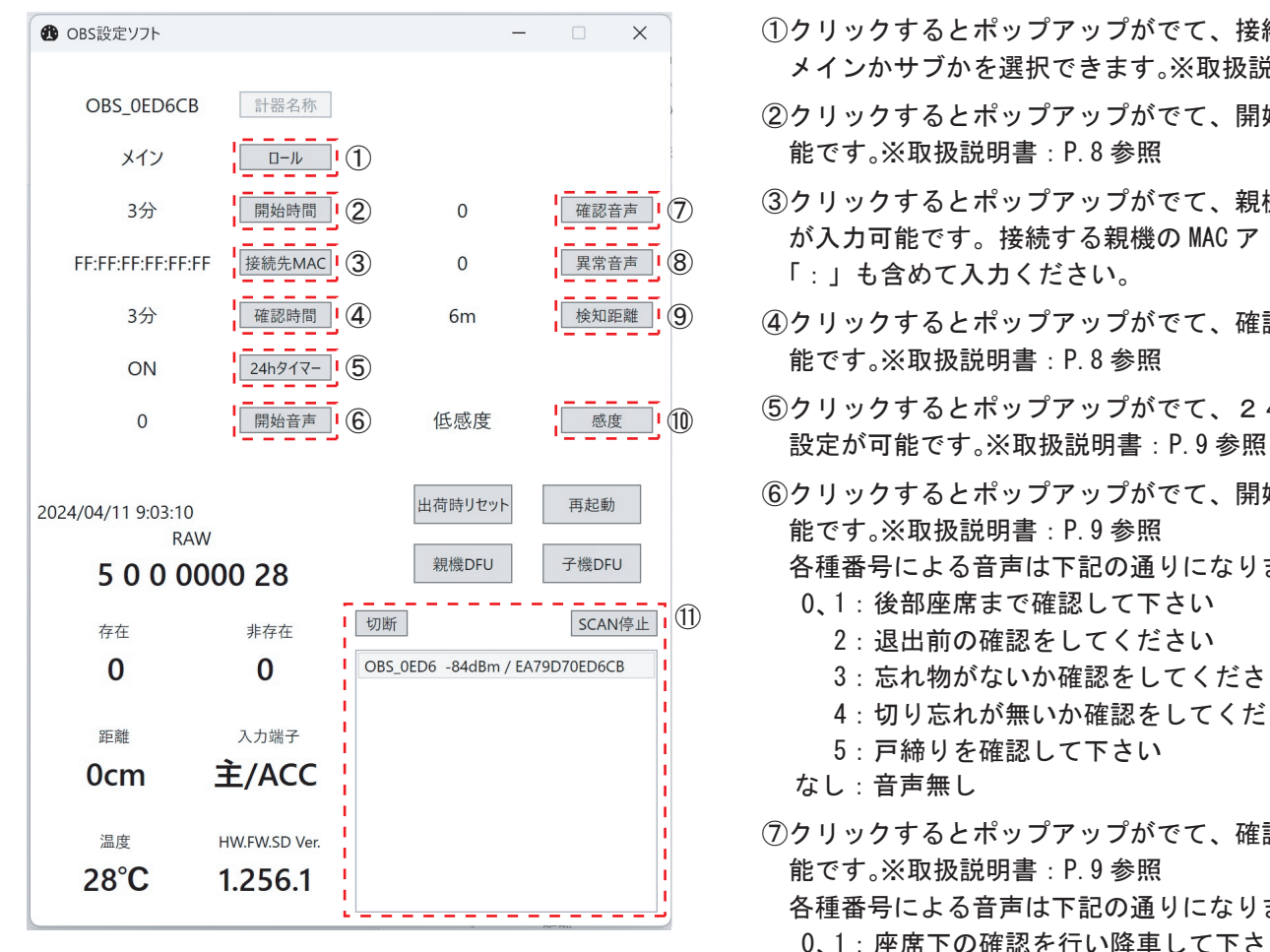

⑩クリックするとポップアップがでて、感度の設定が可能 です。※取扱説明書:P.10 参照

 ACCがOFFの時は、人がセンサーの検知範囲にいな い場合、非存在の 0 の数字1になっております。人がい ない状態で、下図の通り非存在が 1 になっていることを 確認ください。 存在 非存在

 $\mathbf{0}$  $\mathbf{1}$ 

- ⑪子機との接続に使用します。SCAN 開始を押すことで検索欄 に接続可能な子機の MAC アドレスが表示されます。対象の 子機を選択後に接続をクリックしてください。その後は上 記画面の通りになります。設定完了後に切断をクリックす ることで設定が保存されます。
	- ボタンの切替わり:SCAN 開始 ⇒ SCAN 停止 接続 ⇒ 切断
- ①クリックするとポップアップがでて、接続している子機が メインかサブかを選択できます。※取扱説明書:P.8 参照
- ②クリックするとポップアップがでて、開始時間の設定が可 能です。※取扱説明書:P.8 参照
- ③クリックするとポップアップがでて、親機の MAC アドレス が入力可能です。接続する親機の MAC アドレスを確認し 「:」も含めて入力ください。
- ④クリックするとポップアップがでて、確認時間の設定が可 能です。※取扱説明書:P.8 参照
- ⑤クリックするとポップアップがでて、24時間タイマーの
- ⑥クリックするとポップアップがでて、開始音声の設定が可 能です。※取扱説明書:P.9 参照
	- 各種番号による音声は下記の通りになります。
	- 0、1:後部座席まで確認して下さい
		- 2: 退出前の確認をしてください
		- 3:忘れ物がないか確認をしてください
		- 4:切り忘れが無いか確認をしてください
		- 5:戸締りを確認して下さい
	- なし:音声無し
- ⑦クリックするとポップアップがでて、確認音声の設定が可 能です。※取扱説明書:P.9 参照
	- 各種番号による音声は下記の通りになります。
	- 0、1:座席下の確認を行い降車して下さい
		- 2:見守りを開始します
		- 3:お疲れ様でした
		- 4:確認が終了しました
		- 5:センサーは問題なく作動しています
	- なし:音声無し
- ⑧クリックするとポップアップがでて、異常音声の設定が可 能です。※取扱説明書:P.10 参照
	- 各種番号による音声は下記の通りになります。
	- 0、1:助けを呼んでいます
		- 2:異常を検知しました
		- 3:閉じ込められています
		- 4:身動きがとれません
	- 5:助けてください
	- なし:音声無し
- ⑨クリックするとポップアップがでて、検出距離の設定が可 能です。※取扱説明書:P.10 参照